## **Pre-Authorisation Quick Reference Guide**

Please find below instructions on how to use the Pre-Authorisation function on your terminal.

**You** *must* **retain the merchant copy of the Pre-Authorisation transaction receipt (original receipt) as the Pre-Authorisation cannot be completed without the acquirer Id (ACQ ID) and transaction reference number (TRX REF). These numbers are located on both the merchant and cardholder copies of the receipt.**

For detailed information for specific cards and additional Pre-Authorisation options, refer to the Merchant Operating Guide.

### **HOW TO PERFORM A PRE-AUTHORISATION**

The Pre-Authorisation transaction allows the merchant to place a hold on a cardholder's funds to the value of a future sale (Pre-Authorisation Completion) transaction.

Note: Always obtain the cardholder's consent prior to charging any amounts.

- 1. Press **<MENU>**
- 2. Select **Transaction**
- 3. Select **Pre-Authorisation**
- 4. Enter amount and press ENTER / OK
- 5. The customer must tap, insert, swipe their card or mobile wallet when "PRESENT CARD" is visible on screen – For Swipe or Insert card processing allow the customer to select account type. If the customer is not present press the Silver <MENU> key, key in the card number, the expiry date, the CCV and tap <OK>.
- 6. The terminal will display a 'Transaction OK' OR 'Transaction DECLINED' message. If the transaction has been declined, please notify the customer, advise them to contact their card Issuer and seek an alternative form of payment
- 7. Transaction is approved and merchant receipt is printed. Note: No funds have been debited at this stage.
- 8. Press 1 to print the customer copy or 2 to return to the start screen. Hand the customer their copy of the Transaction Record and their card

# **HOW TO COMPLETE A PRE-AUTHORISATION TRANSACTION.**

The Pre-Authorisation Completion transaction looks up the original Pre-Authorisation record, confirms the transaction value and puts the Pre-Authorisation payment through as a transaction.

Note: Always obtain the cardholder's consent prior to charging any amounts.

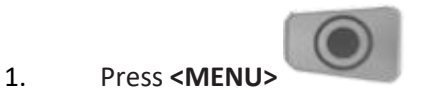

- 2. Select **Transaction**
- 3. Select **Pre-Authorisation Completion**
- 4. Enter amount and press ENTER / OK
- 5. Enter Acq Id from original receipt and press ENTER / OK
- 6. Enter TRX-REF Nr from original receipt and press ENTER / OK.

The terminal will display a 'Transaction OK' OR 'Transaction DECLINED' message. If the transaction has been declined please notify the customer, advise them to contact their card Issuer and seek an alternative form of payment

- 7. Transaction is approved and merchant receipt is printed.
- 8. Press 1 to print the customer copy or 2 to return to the start screen. Hand the customer their copy of the Transaction Record and their card

### **HOW TO AMEND A PRE-AUTHORISATION**

Pre-Authorisation Adjustment allows the merchant to increase the 'Pre-Authorisation' amount to the final value prior to completion.

Note: Always obtain the cardholder's consent prior to charging any amounts.

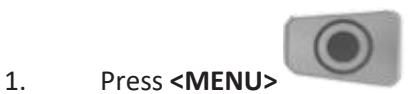

- 2. Select **Transaction**
- 3. Select **Other Transactions**
- 4. Select **Pre-Authorisation Completion**
- 5. Enter extra amount and press ENTER / OK Note: Be sure to add the extra amount only, not the full amount.
- 6. Enter Acq Id from original receipt and press ENTER / OK
- 7. Enter TRX-REF Nr from original receipt and press ENTER / OK
- 8. The terminal will display a 'Transaction OK' or 'Transaction DECLINED' message. If the transaction has been declined, please notify the customer, advise them to contact their card issuer and seek an alternative form of payment.
- 9. Transaction is approved and merchant receipt is printed
- 10. Press 1 to print the customer copy or 2 to return to the start screen. Hand the customer their copy of the Transaction Record and their card

# **HOW TO CANCEL A PRE-AUTHORISATION**

Pre-Authorisation reduces available funds on a cardholder's credit card account. If a customer does not proceed with a sale after approval has been obtained, you must cancel the Pre-Authorisation as soon as possible.

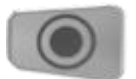

- 1. Press **<MENU>**
- 2. Select **Transaction**
- 3. Select **Other Transactions**
- 4. Select **Pre-Authorisation Cancel**
- 5. Enter Acq Id from original receipt and press ENTER / OK
- 6. Enter TRX-REF Nr from original receipt and press ENTER / OK
- 8. The terminal will display a 'Reversal OK' or 'Transaction DECLINED' message. If the transaction has been declined, please notify the customer, advise them to contact their card issuer and seek an alternative form of payment.
- 9. Transaction is approved and merchant receipt is printed
- 10. Press 1 to print the customer copy or 2 to return to the start screen. Hand the customer their copy of the Transaction Record and their card